## Sätta upp Authenticator appen för 2-stegsverifiering i REDCap

I denna guide hittar du detaljerade instruktioner över hur du sätter upp Authenticator appen till ditt REDCap konto.

- 1. Öppna Authenticator appen i din telefon. Om du inte redan har appen i din telefon så behöver du installera den via Google Play Store (Android) eller via App Store (iPhone).
- 2. Du behöver nu lägga till ett nytt konto i appen. Om det är första gången du öppnar appen så kommer du direkt att få möjligheten att lägga till ett konto. Annars så trycker du på plustecknet (+) högst upp till höger för att lägga till ett nytt konto.
- 3. Välj att lägga till ett Work or school account i din telefon och välj sedan Scan a QR code.

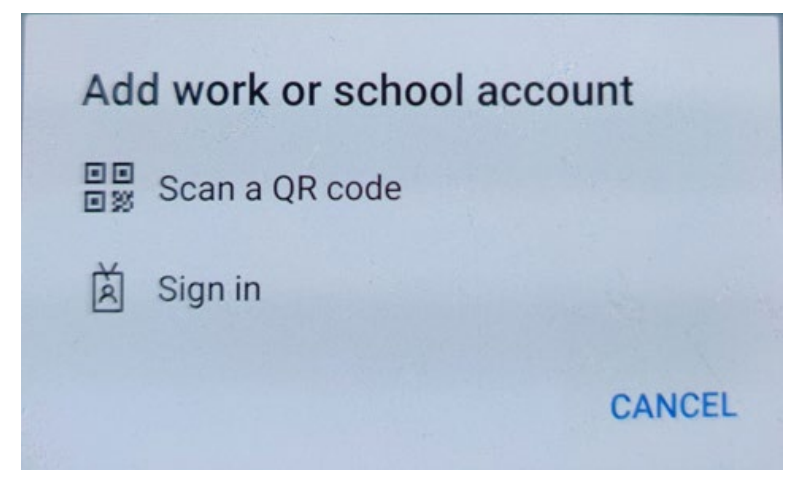

- 4. Du kan få tillgång till din QR-kod på olika sätt.
	- a. Om du redan har ett REDCap konto behöver du kontakta din REDCap administratör på [redcap@ki.se](mailto:redcap@ki.se) för att få din QR-kod. Följ länken i mailet du får från din administratör för att se din QR-kod.

To use two-step verification to log in to REDCap using Google Authenticator or Microsoft Authenticator mobile app. you will need to first download the app onto your mobile device. Use a link below to download the app on your mobile device.

1) Download the Google Authenticator or Microsoft Authenticator app to your mobile device Download the app by searching for 'Google Authenticator' or 'Microsoft Authenticator' in your mobile device's app store (e.g., Apple App Store, Google Play Store).

2) Open the app, and scan this QR code

## View QR code in separate window

## 3) Use the app when you log in to REDCap

After you have scanned the QR code using the Google Authenticator or Microsoft Authenticator app, you can open the app at any time in the future to obtain your verification code for REDCap. The verification code is always changing, so it will be different each time you log in. NOTE: The app does not require an internet connection on your device in order to work.

b. Om du skapar ett nytt konto i REDCap så hittar du QR-koden på den webbsida som visas efter att du verifierat din mailadress.

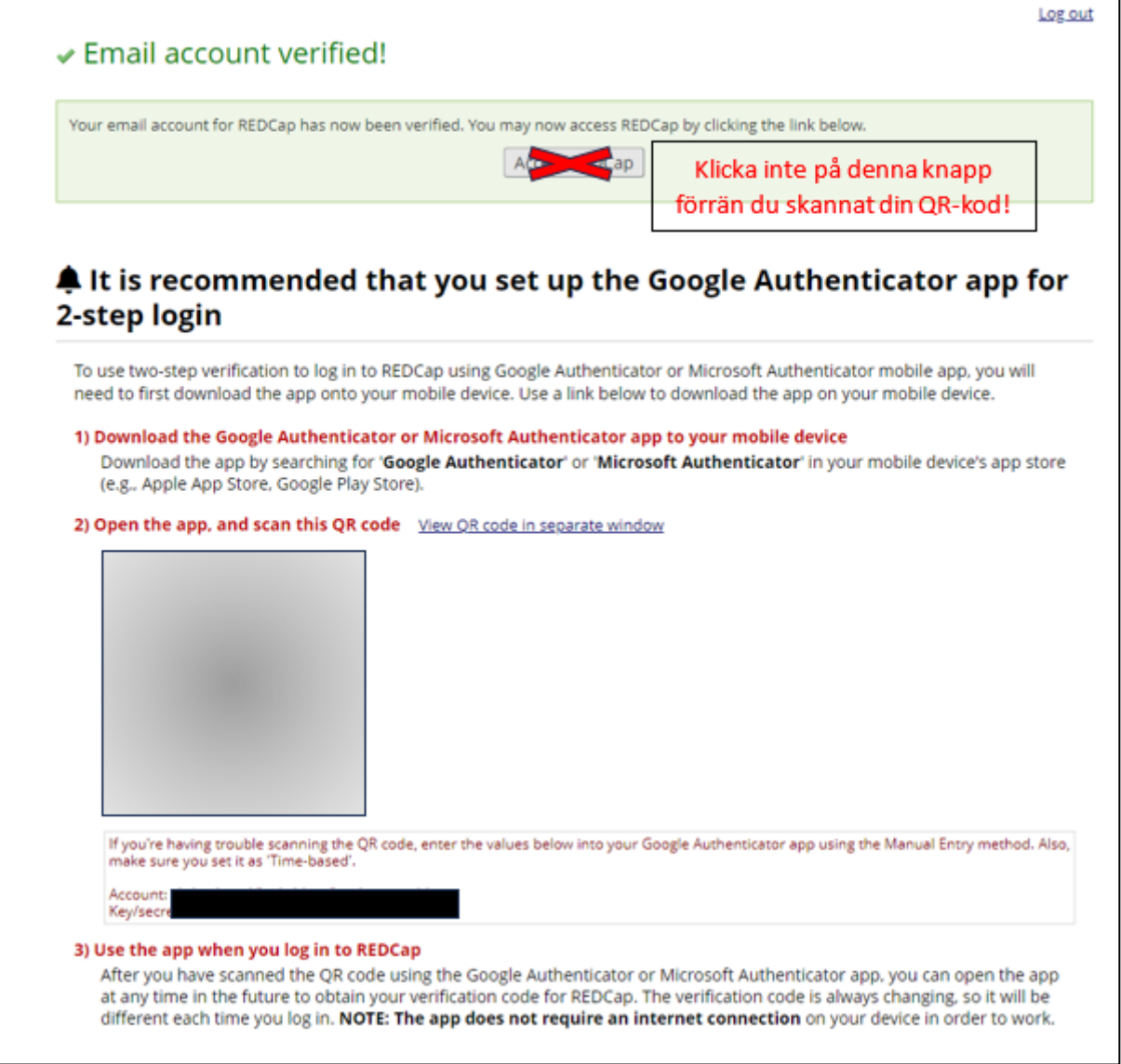

- 5. Scanna QR-koden med din telefon.
- 6. Ditt nya konto bör nu vara synligt i Authenticator appen och du kan nu använda appen för att logga in i REDCap.

7. När du loggar in i REDCap framöver ska du välja att använda Authenticator appen i 2stegsverifieringssteget. Du öppnar då appen i din telefon, klickar på det tillagda kontot och hittar där den 6-siffriga koden som du behöver skriva in i fältet på datorn för att kunna logga in.

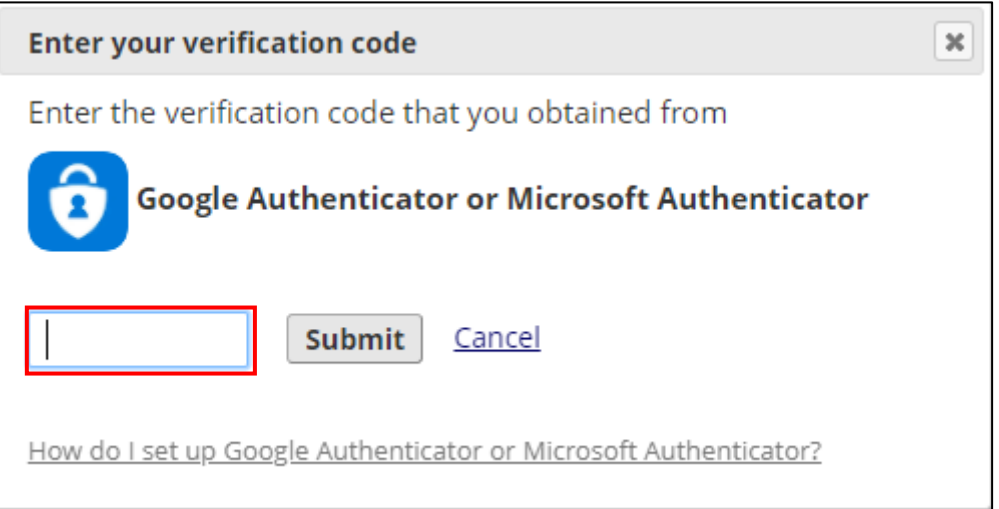

8. Kom ihåg att du kan välja att endast bli uppmanad om två-stegsverifiering var 14e dag. Detta möjliggör inloggning i REDCap utan att behöva gå igenom 2-stegsverifiering på yterligare 14 dagar.

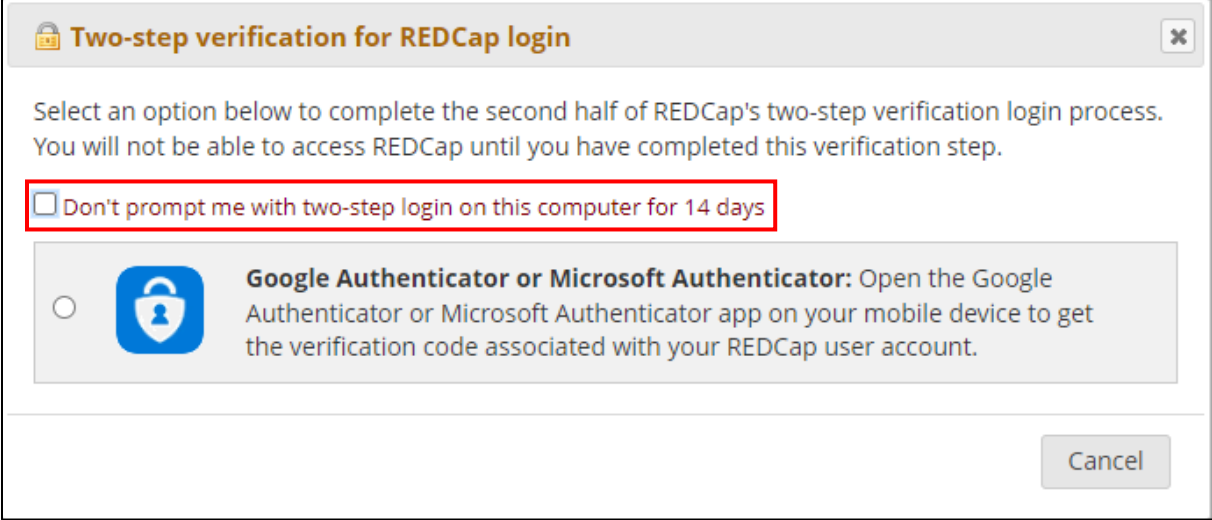

Om du upplever problem med inloggning i REDCap eller om du har frågor angående tvåstegsverifiering är du välkommen att höra av dig till oss på [redcap@ki.se.](mailto:redcap@ki.se)

Din REDCap administratör på KI